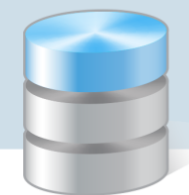

UONET+

# Usprawiedliwianie nieobecności uczniów przez rodziców/opiekunów prawnych

## Przewodnik

Funkcja usprawiedliwiania nieobecności uczniów przez rodziców opiekunów prawnych (poprzez *Witrynę ucznia i rodzica*) **domyślnie w systemie jest wyłączona**. Włącza ją administrator w module *Administrowanie*, oddzielnie dla każdej jednostki.

### **Włączanie funkcjonalności w jednostce**

- 1. Zaloguj się do systemu *UONET+* jako administrator i uruchom moduł *Administrowanie*.
- 2. Przejdź do widoku Konfiguracja/ Ustawienia usprawiedliwień.
- 3. W wierszu jednostki kliknij przycisk Zmień.
- 4. W wyświetlonym oknie ustaw pozycję Tak i kliknij przycisk Zapisz.

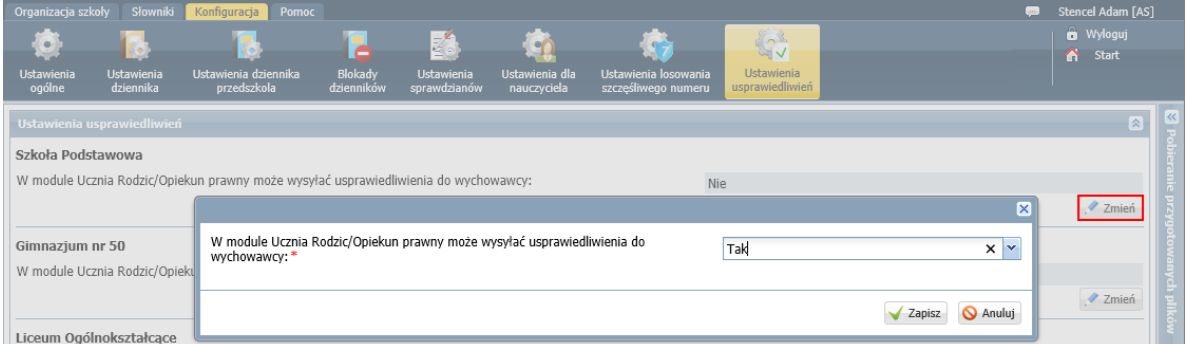

## **Procedura usprawiedliwiania przez rodzica/opiekuna prawnego zarejestrowanych w systemie nieobecności ucznia**

#### Czynności wykonywane przez rodzica w Witrynie ucznia i rodzica

- 1. Zaloguj się do systemu *UONET+* jako rodzic i przejdź do *Witryny ucznia i rodzica*.
- 2. W bocznym menu wybierz zakładkę Frekwencja.
- 3. Wyświetl w tabeli tydzień, w którym Twoje dziecko było nieobecne.
- 4. Zaznacz pola wyboru przy tych nieobecnościach, które chcesz usprawiedliwić. Wszystkie lekcje w dniu możesz szybko wybrać poprzez zaznaczenie pola wyboru w nagłówku dnia tygodnia.

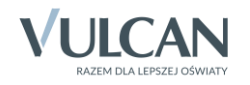

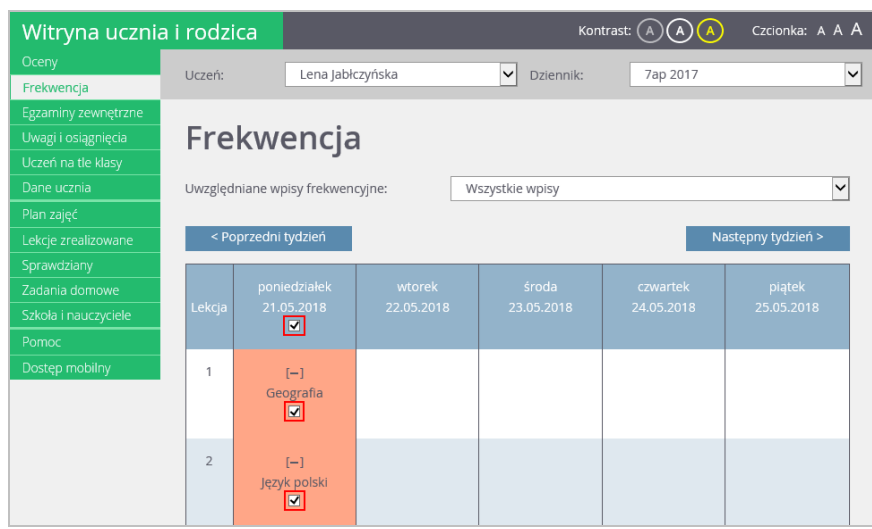

Pola wyboru w wierszu nagłówkowym tabeli frekwencji wyświetlają się tylko w dniach, w których uczeń był nieobecny oraz w dniach po dniu bieżącym (pod warunkiem, że w jednostce włączona jest obsługa usprawiedliwień).

- 5. Aby usprawiedliwić zaznaczone lekcje, kliknij znajdujący się pod tabelą przycisk Usprawiedliw.
- 6. W wyświetlonym oknie wypełnij pole Powód i kliknij przycisk Wyślij do wychowawcy.

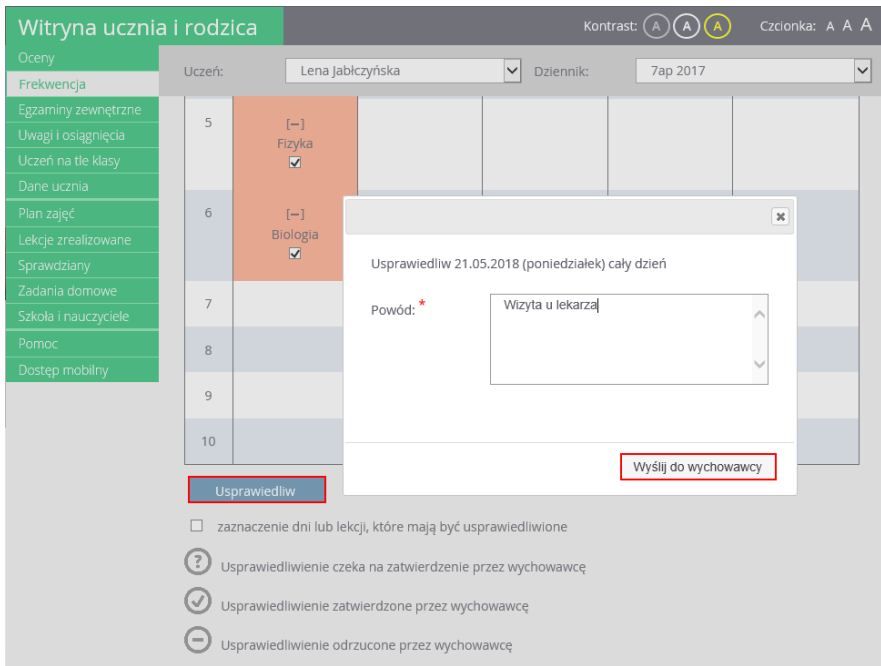

Usprawiedliwiane nieobecności zostaną oznaczone ikoną <sup>?</sup> jako oczekujące na decyzję wychowawcy.

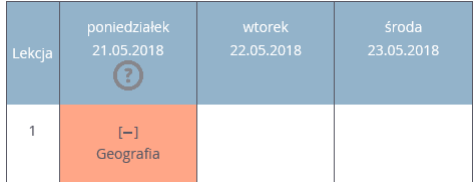

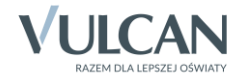

Wychowawca może usprawiedliwienie rodzica zatwierdzić lub odrzucić.

Jeśli usprawiedliwienie zostanie zatwierdzone, to wpis nieobecności nieusprawiedliwionej (-) zmieni się na wpis nieobecności usprawiedliwionej (u). Zmieni się również odpowiednio kolor podświetlenia lekcji (z pomarańczowego na żółty).

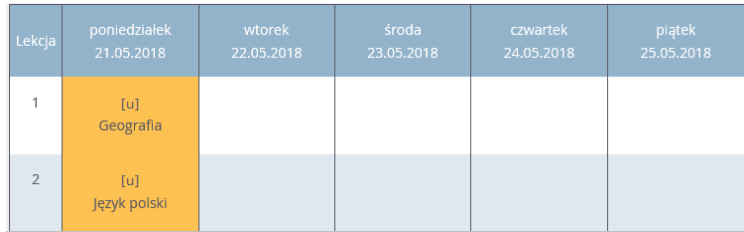

Jeśli wychowawca odrzuci usprawiedliwienie, to ikona  $\odot$  przy lekcji zmieni się na ikonę  $\odot$ .

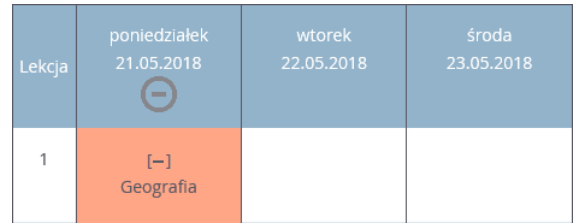

Czynności wykonywane przez wychowawcę oddziału

- 1. Zaloguj się do systemu *UONET+* jako wychowawca oddziału i uruchom moduł *Dziennik*.
- 2. Zwróć uwagę, że ikona powiadomień na wstążce sygnalizuje, że masz nowe powiadomienia.
- 3. Wskaż ikonę kursorem myszy i na wyświetlonej liście kliknij pozycję dotyczą usprawiedliwień.

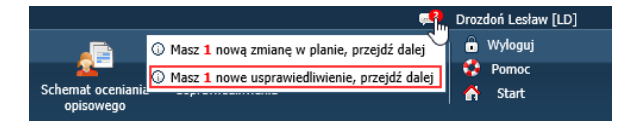

Zostaniesz przekierowany do widoku Dziennik / Usprawiedliwienia, na kartę Nowe.

4. Zapoznaj się z listą usprawiedliwień i zatwierdź je lub odrzuć.

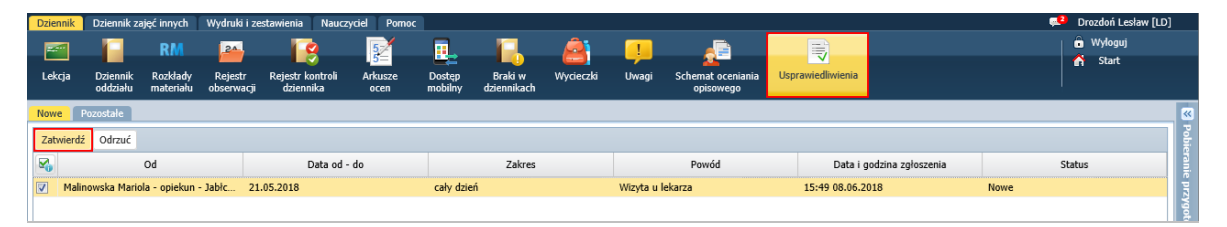

Aby zatwierdzić usprawiedliwienia, zaznacz je na liście i kliknij przycisk Zatwierdź. Aby odrzucić usprawiedliwienia, zaznacz je na liście i kliknij przycisk Odrzuć.

Usprawiedliwienie po zatwierdzeniu lub odrzuceniu przez wychowawcę znika z karty Nowe i pojawia się na karcie Pozostałe.

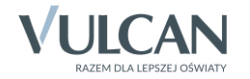

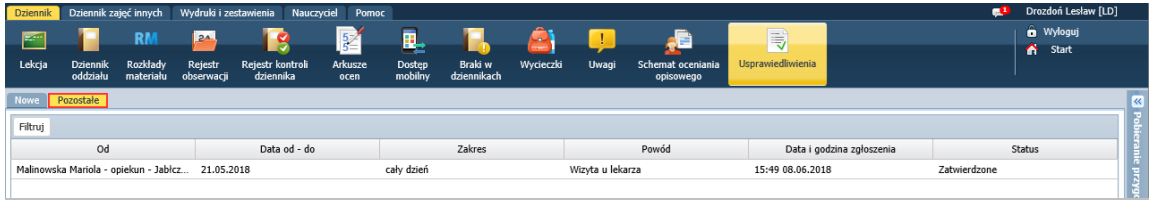

Po zatwierdzeniu, nieobecność ucznia zostaje zastąpiona wpisem nieobecności usprawiedliwionej [u] we wszystkich tabelach frekwencji (w dzienniku oddziału, w kartotece ucznia i w *Witrynie ucznia i rodzica*).

#### **Informowanie o planowanych nieobecnościach dziecka**

Rodzic może również poinformować wychowawcę o zaplanowanej nieobecności dziecka i z wyprzedzeniem ją usprawiedliwić. W tym przypadku powinien on wykonać następujące czynności w *Witrynie ucznia i rodzica*, na stronie Frekwencja:

- 1. Wyświetlić w tabeli frekwencji tydzień, w którym dziecko będzie nieobecne.
- 2. Zaznaczyć pole wyboru w nagłówku dnia, w którym dziecko będzie nieobecne.
- 3. Kliknąć przycisk Usprawiedliw.
- 4. W wyświetlonym oknie podać powód nieobecności i kliknąć przycisk Wyślij do wychowawcy.

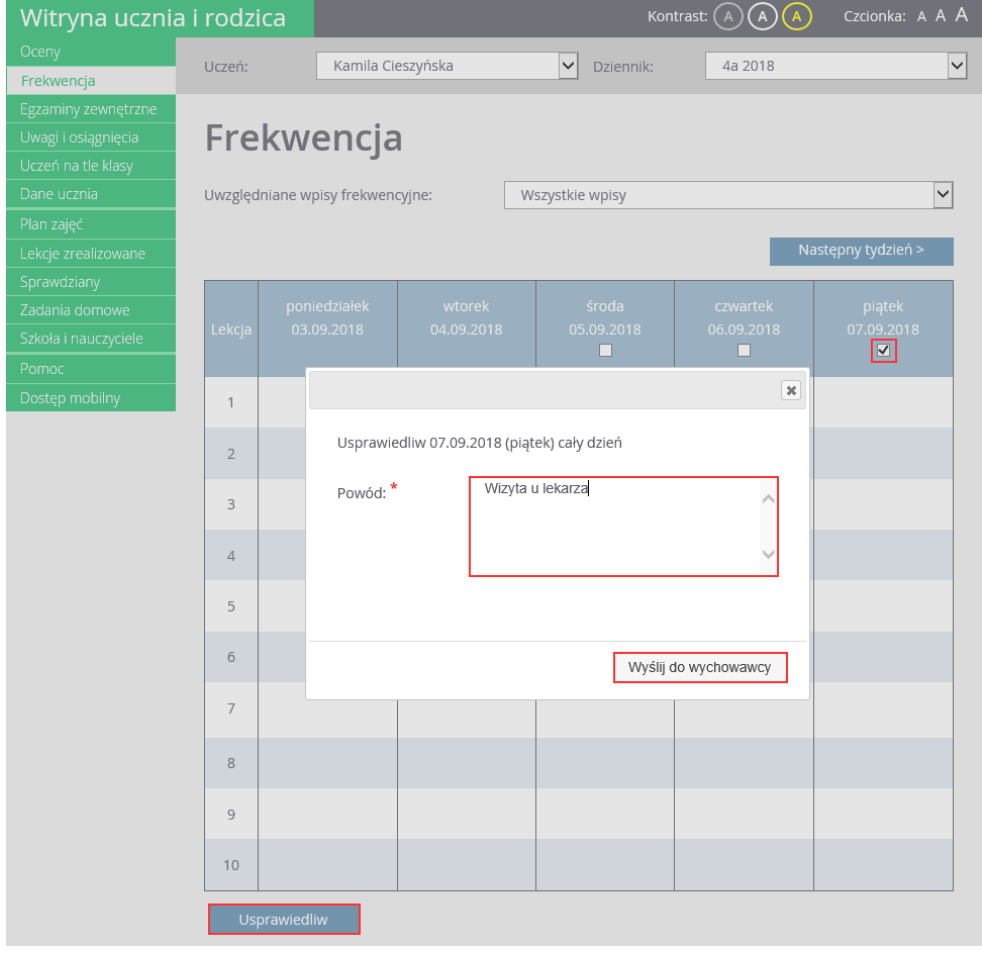

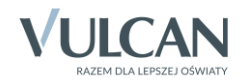

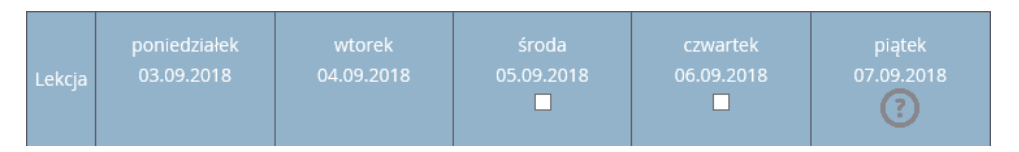

Po zatwierdzeniu usprawiedliwienia przez wychowawcę ikona ta zmieni się na ikonę  $\circled{2}$ , a komórki kolumny zostaną podświetlone na zielono.

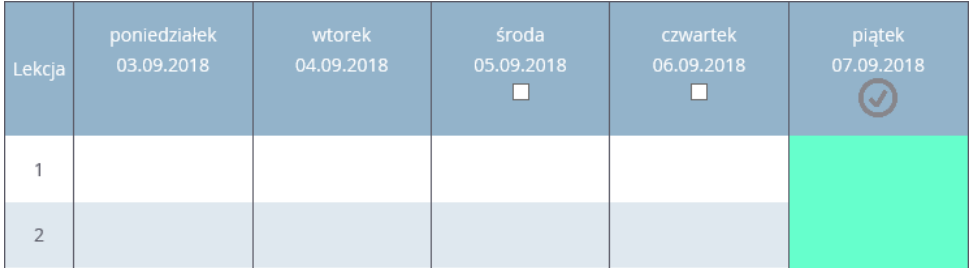

Ikona  $\odot$  wyświetla się do dnia nieobecności dziecka, potem znika.

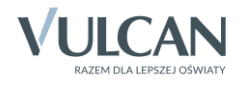